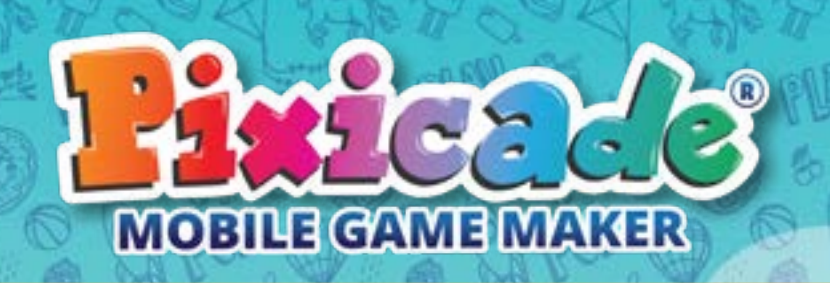

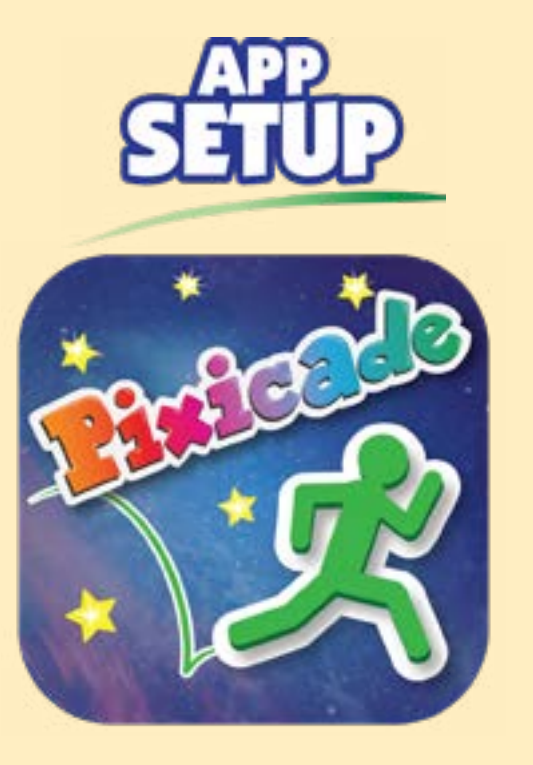

アプリを初めて使用する方は、以下のステップに沿って アプリの設定を行ってください。

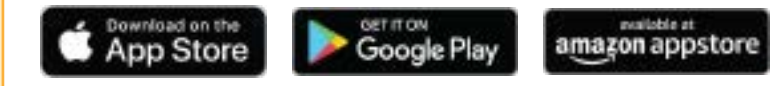

- ❶スマートフォンまたはタブレット端末にアプリをダウン ロードアプリを起動
- ❷"新規登録" を選択
- ❸生まれた年・月を入力
- ❹アカウント作成を選択後、ユーザーネーム、パスワー ド、メールアドレスを入力
- ❺クイックスタートガイドのQRコードをスキャン

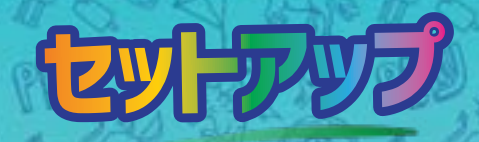

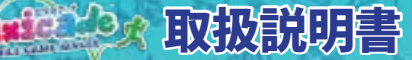

# **プロフィール**

画面左上のユーザー名をタップするとプロフィール画面へ移動します。プロフィール画面では、 フォロー中のユーザーやフォロワー、そして作成したゲームの統計を確認することができます。

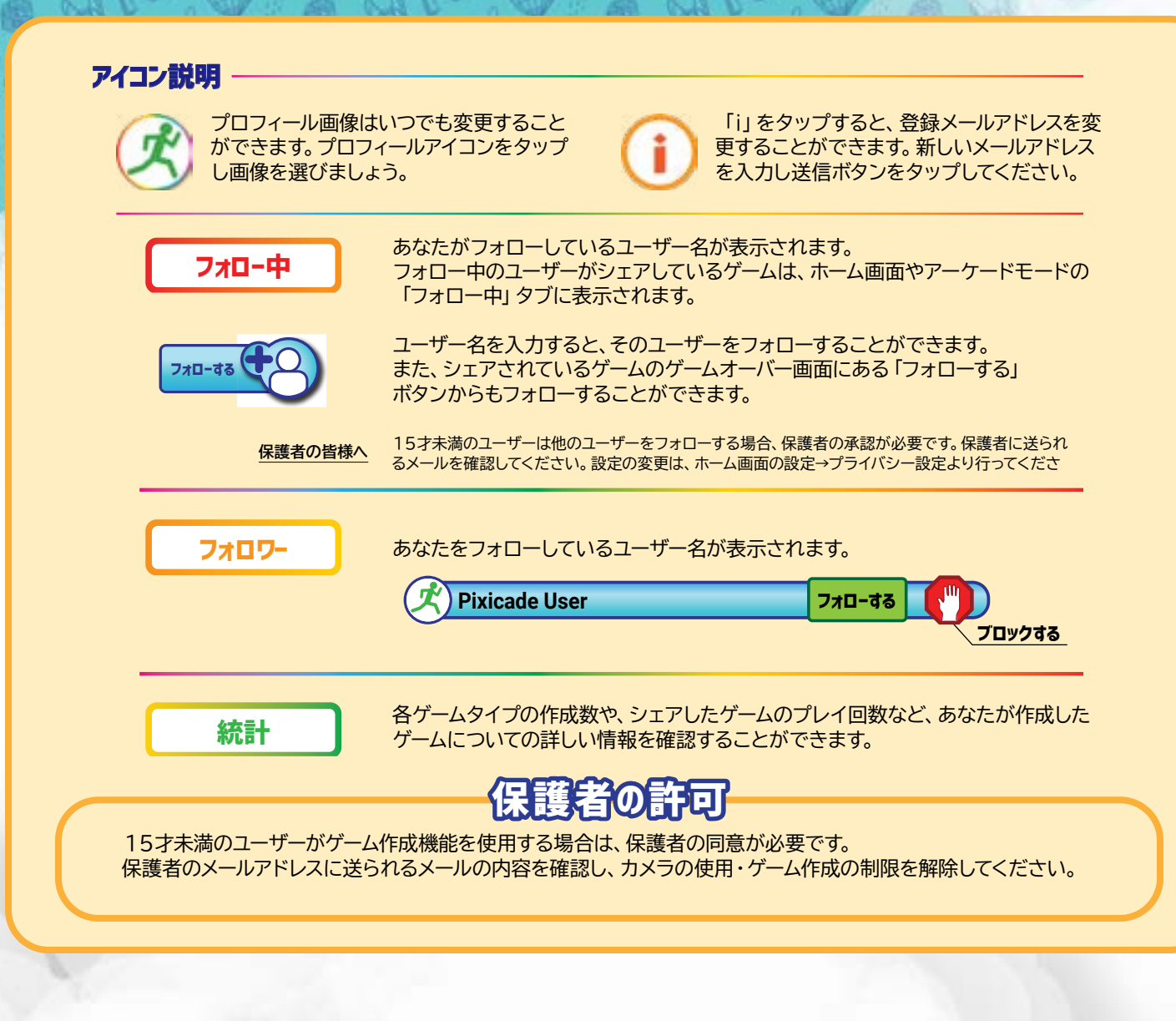

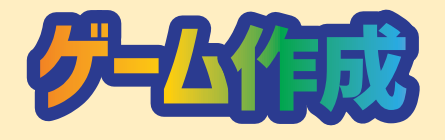

# **ゲームのタイプはたくさん!**<br>オリジナルのアセットや自分で描いた絵でゲームを作ろう!

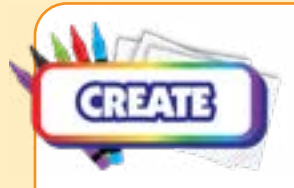

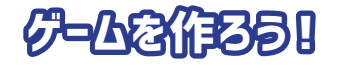

「ゲーム作成」ボタンをタップして始めましょう。ゲーム作りが初めての場合は、ゲームタイプ「アイ テムをゲットせよ!」を選ぶことをお勧めします。

アセットはゲームを作るための基本的な要素です。アセットを使えばより簡単にゲーム作りを進める ことができます。

ピクシケードBOXキットを購入し、QRコードを読み込んでいる場合は、描いた絵を撮影してアセ ットを作ることができます。作成したいゲームタイプが決まったらタップして始めよう!

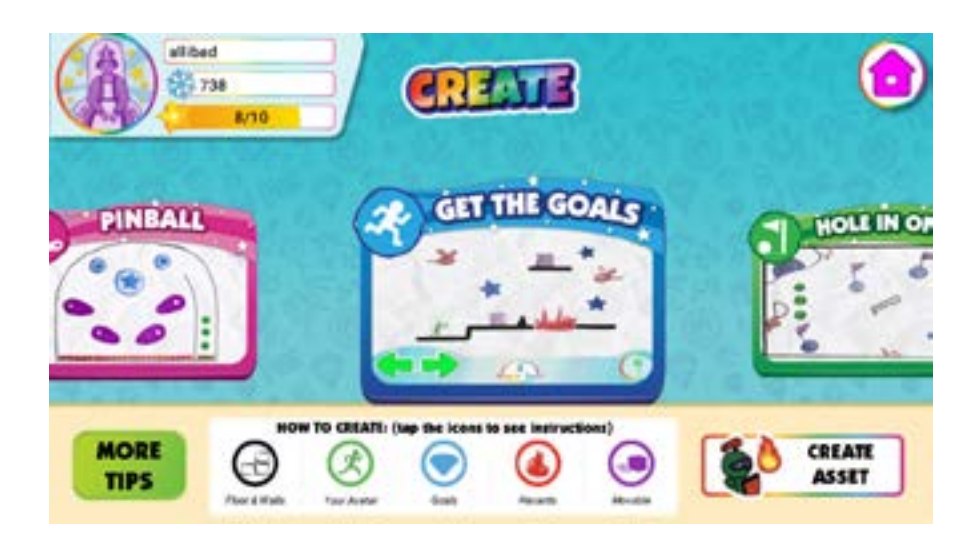

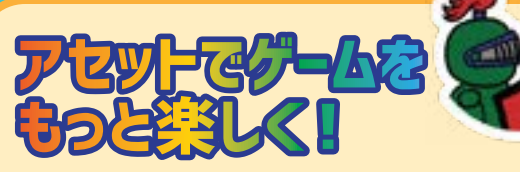

**アセット機能を使いこなし、 フルカラーのオリジナルゲームを作ろう!**

## **ゲームにアセットを追加しよう!**

- 
- 1. ゲームの「パワーアップツール」をタップ
- 2. パワーアップツールのメニューから「アセット」 ボタンをタップ
- 3. メニュート部のスライダーを操作し、「プリメ イド」、「オリジナル」からどちらかを選択して 下さい。
- 4. 画面左のメニューからアセットを選択。ドラッ グしゲーム内に配置してください。
- 5. ゲーム内に配置されたアセットを選択し、サイ ズ、角度の変更、削除が可能です。
- メモ: 「アセットをロックする」を選択すると、アセットを 追加する際、誤って動かしてしまうことを防ぐことがで きます。
- 6. 「ツールバーへ戻る」をタップすると、アセットメニュー に戻ることができます。
- 7. アセットの配置が終わり、パワーアップツール ボタンをタップすると通常のゲーム編集画面 に戻ります。全てのパワーアップツールはアセ ットにも適用できます。
- 8. 「ゲームを始める」ボタンをタップし、ゲームスタート!

## **アセットの作り方**

- 1. 「ゲーム作成」画面の「アセット作成」をタップ
- 2. 描いた絵を撮影します。「クロップ画像」をタップし、アセットの範囲を調 整後、色を選択して下さい。アセットのゲーム内での役割は、ここで選択し た色によって決まります。
- 3. 色を選択したら「アセット作成」をタップ。
- 4. 作成したアセットは、「マイライブラリー」の「マイアセット」タブで確認する ことができます。

「バックグラウンド」を選択すると、ゲームプレイに関与しないオリジナルの背 景となりゲームに追加することができます。

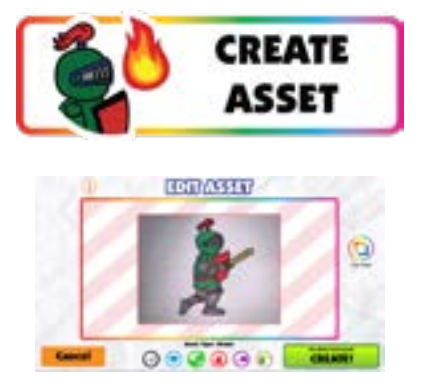

4

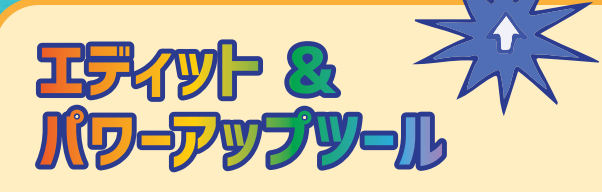

**初めから思い通りのゲームを作ることは簡単なことでは ありません。たくさん失敗してたくさん学びましょう。**

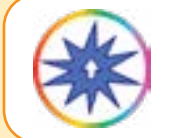

エディット&パワーアップツールを使ってゲームを編集しましょう(編集ができるのは、シェアされていない ゲームに限ります)。エディット&パワーアップツールは、ゲーム画面上の ボタンか、一時停止画面から 選択できます。

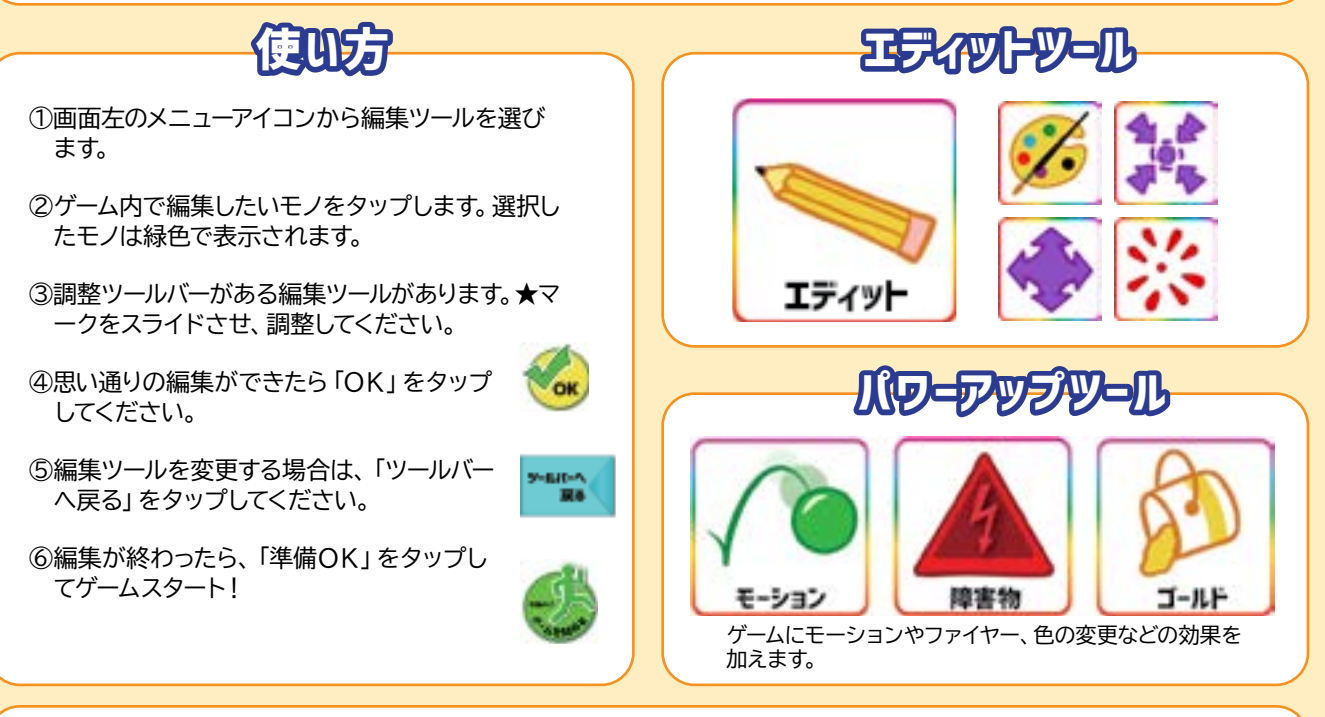

エディット&パワーアップツールについてもっと詳しく知りたい人は、ゲームデザインブックをチェックしよう!

エディット&パワーアップを適用後、その効果を解除したいときは、解除したい効果のツールとゲ **ーム内のモノをタップします。緑のハイライトが消え、元の状態に戻ります。**

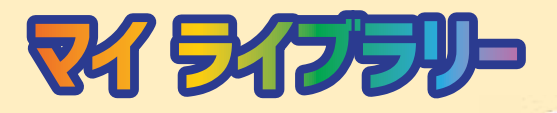

**初めから思い通りのゲームを作ることは簡単なことでは ありません。たくさん失敗してたくさん学びましょう。**

**マイゲーム**

作成したゲームは、すべて「マイゲーム」タブに保存されます。 注意⚠ 特定のゲームルームに入っている状態だと、そのゲームルームで作成したゲームのみが表示されます。 全てのゲームを表示するには、ゲームルームを退出し、「パブリックルーム」と表示された状態にしてください。 ゲームサムネイルをタップすると、プレビュー画面が開きます。プレビュー画面では、そのゲームの基本情報を 確認でき、編集画面へ進むこともできます。

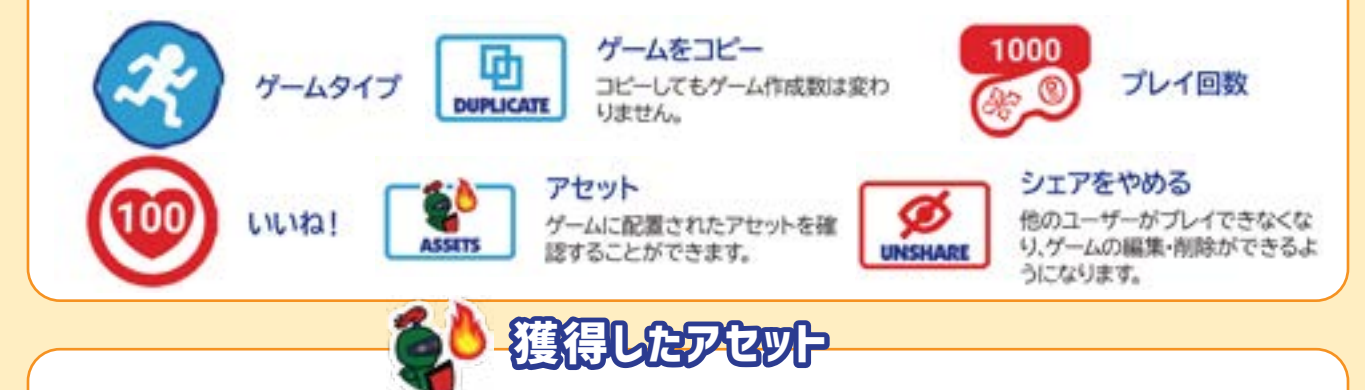

ショップやリワードとしてゲットしたアセットはこのタブに保存されます。

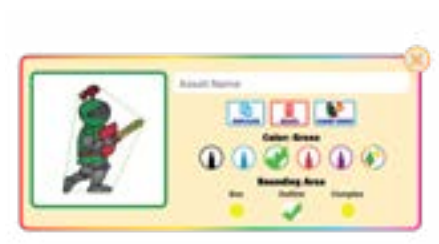

**マイアセット**

作成したアセットは、すべて「マイアセット」タブに保存されます。 この画面では、作成したアセットの名前変更、削除、コピー、選択範囲の変更、ゲー ム内での働き(カラー)の選択ができます。また、選択したアセットが使用されてい るゲームを確認することができます。シェアされているゲームに使用されているアセ ットはロックされるので、編集ができなくなります。

**メモ : アセットの検索は、画面右上のドロップダウン矢印が便利。探したいアセ ットの色をタップし、色ごとに分類することができます。 アセットの詳細については、5ページをご確認ください**。

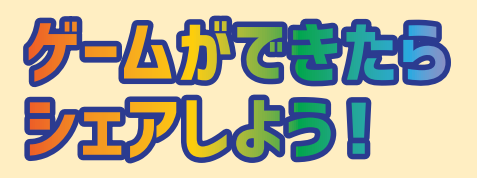

**作ったゲームは他のユーザーにシェアすることができます。リンク をワンタッチでコピーして、友達や家族に送ることもできます! 多くの人と楽しさを共有しましょう!**

### **アーケードにシェアしよう**

①ゲームをシェアするには、まず、作成したゲームを自分自身 でクリアしなければなりません。

②ゲームクリア画面で、ゲームに名前を付けます。

③「シェアする」ボタン (L1)をタップすると、アーケードに シェアされます。

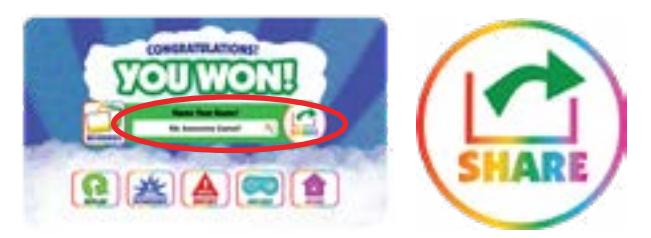

シェアしたゲームは、他のユーザーがプレイできるようになります。シェアしたゲームのサム ネイルには、「いいね!」の数を示すハートアイコンと、プレイされた回数を示すコントロー ラーのアイコンが表示されます。他のユーザーによってシェアされたゲームにいいね!をす るときは、ハートボタンをタップ!

**メモ: シェアしているゲームは編集や削除をすることができません。編集や削除をしたい 場合は、シェアを解除しましょう。ゲームを削除することで、ゲーム作成数が増えることは ありません。**

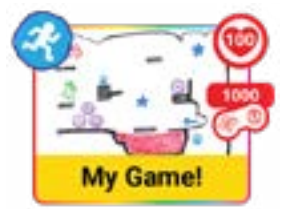

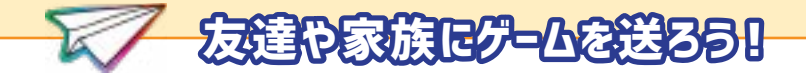

アーケードにシェアしたゲームのリンクは、ワンタッチでコピーすることができます。 メールやチャットに貼り付けて普段のメッセージと同じように送信するだけで、簡単 にゲームをシェアできます。

受信した人は、リンクをタップすることで、アプリをダウンロードしていないデバイス でもブラウザ上でゲームをプレイできます。

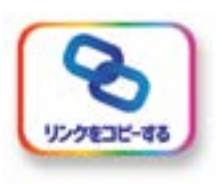

**アーケードモードでは、他のユーザーが作ったゲーム をプレイすることができます!**

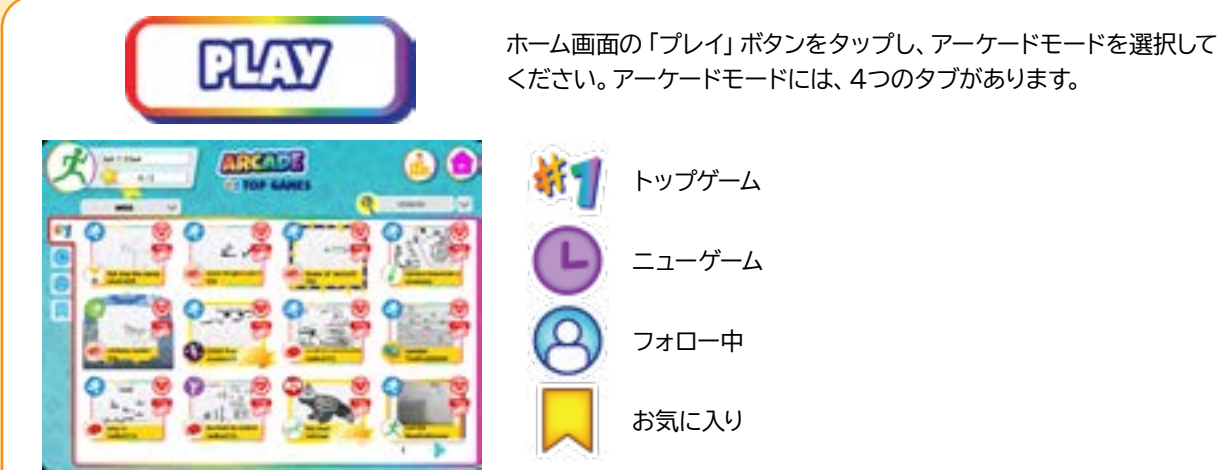

**アーケードモードで**

**遊ぼう!**

それぞれのタブをタップし、カテゴリーごとのゲームを表示できます。ゲームは、検索バーにゲーム名やユーザー名を入 力し、ゲームを探すことができます。また、画面右上のドロップダウン矢印から、ゲームタイプ、ステッカーごとにゲーム の検索も可能です。

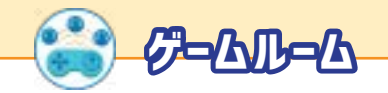

ゲームをコレクションするために、ゲームルームを活用しましょう。「マイライブラ リー」画面の上部、ゲームルームのボタンをタップしてください。 「ルームを作る」から、ルーム名を入力しゲームルームを作成することができま す。「参加コード」または、QRコードを送れば、お友達や他のユーザーとゲームル ームをシェアすることができます。

注: 特定のゲームルームに入っているときは、「マイゲーム」にはそのゲームルー ムで作成したゲームのみが表示されます。すべてのゲームを見るには、一度ゲーム ルームを退出し、「パブリックルーム」と表示される状態にしてください。

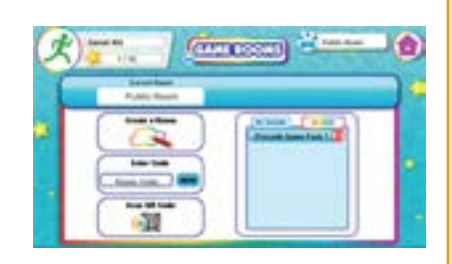

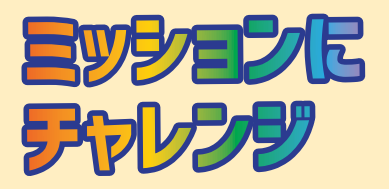

 $\begin{picture}(120,140)(140,140)(140,140)(140,140)(140,140)(140,140)(140,140)(140,140)(140,140)(140,140)(140,140)(140,140)(140,140)(140,140)(140,140)(140,140)(140,140)(140,140)(140,140)(140,140)(140,140)(140,140)(140,140)(140,140)(140,140)(140,140)(140,1$ 

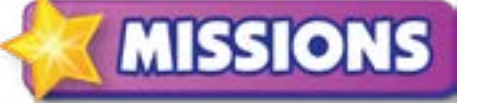

ホーム画面のミッションボタンをタップ!ミッション&リワード画面をチ ェックしよう!

**ミッション**

ミッションタブで、チャレンジできるミッションを確認できます。ミッションカードをタップしてスタート!ミッショ ンコンプリート後再度カードをタップするとスターをゲットできます。新しいミッションは、1日1個このタブに現 れます。

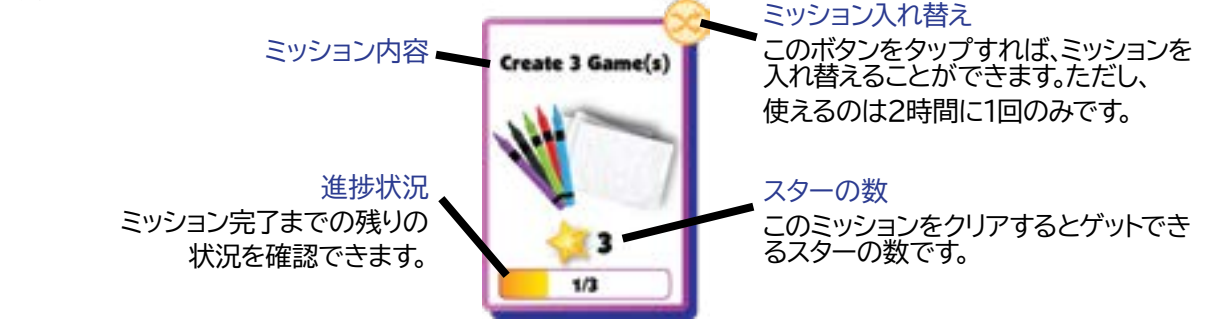

**リワード&スター**

スターを集めてリワードをゲットしよう!

次のリワードゲットに必要なスターの数は、画面左上のスターメーターで 確認できます。

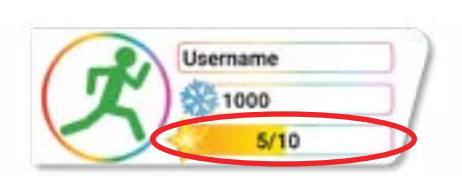

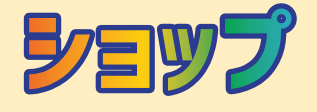

**アセット、プロフィール画像、ゲーム背景、ミュージック、などな ど…。ショップでたくさんの注目アイテムを見つけて、シーズンごと に変わる通貨でゲットしよう!**

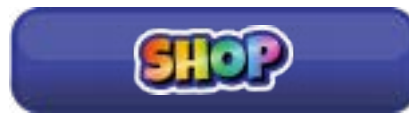

ショップにあるアイテムは毎週入れ替わります。中には毎日変わるアイ テムもあるので要チェック!

ショップのシーズンが終わると、持っている通貨、レースランキング、ミ ッションスターはリセットされるから気を付けよう!

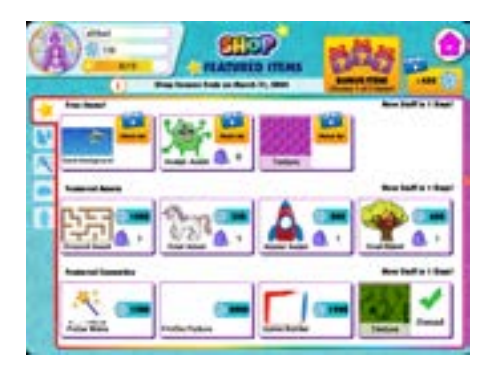

注目のアイテム

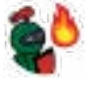

アセット

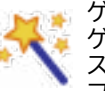

ゲームアクセサリー ゲームアクセサリーには、ゲーム背景、ミュージック、テク スチャー、ゲームフレーム、プロフィール画像、テキストエ フェクトが含まれます。

ピクシケードスパーク 障害物やサポートアイテムなどのアニメーションキャラク ターをゲームに追加しよう!

アカウントタイプ アカウントをアップデートしましょう。

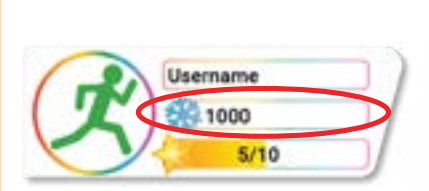

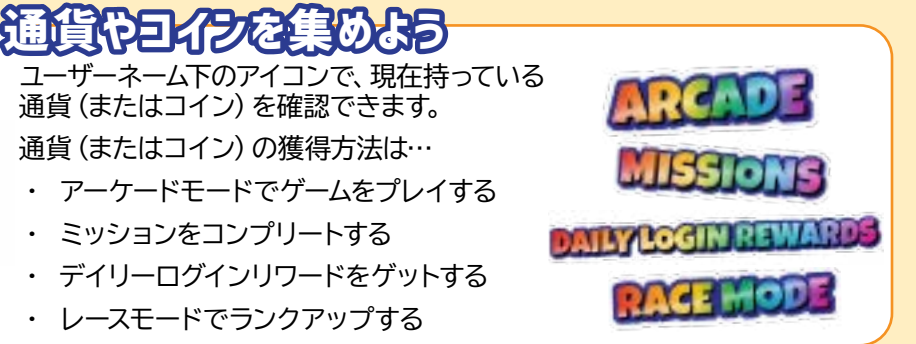

#### 10

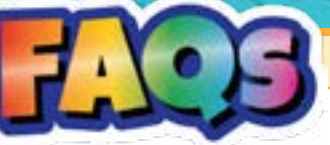

#### *Is this compatible with IOS, Android or Amazon Fire devices?*

*Yes, the app is compatible with most phones and tablets from the above operating systems. If you're not sure about your device download the free app from the app store to double check before scanning your QR code. Additionally, please make sure your device has a rear facing camera that is at least 5MP and a continuous internet connection through either WiFi, data or mobile hotspot/tethering.*

#### *Why should I buy the box if the app is a free download?*

*The app is a free download so that anyone can play the games that are made. However, the Box Kit provides the QR Code(s) to unlock the game Creation Features. The kit's 3 game creation books & specially created markers enhance the experience.*

#### *Can I scan the QR Code on more than 1 account?*

*Each Pixicade QR code can be used once. This kit has 2 QR codes so you can create 2 accounts or scan both codes to credit both game counts to a single account.*

#### *Can I log into 1 account on multiple devices?*

*No, accounts may only be logged into one device at a time. If you login on another device you will be logged off of the first device.*

#### *I lost my QR code or need help setting this up, what can I do?*

*Contact us at support@bitogenius.com if you need any assistance.*

#### *I deleted a game, why didn't my game count go back up?*

*The game count is based on the number of games created/processed from your account. Therefore, deleting a game that was already processed will not recredit the game count.*

#### *My device broke, how can I reinstall Pixicade on my new device?*

*Download the Pixicade App on your new device from your app store. Then click the login button and you can access your account with the username and password you entered when setting up your Pixicade account.*

#### *What is special about the Pixicade Markers?*

*The Pixicade markers are specially colored to work in the widest variety of lighting scenarios for the best experience. The high quality ink is long lasting and if the cap is left off the marker it can usually be revived by putting the cap back on for a few hours. However, if you lose them, or they do dry out, you can use other brand's markers.*

#### *What do I do when I run out of pages in the books? No worries! You can also use any white paper.*

#### *We finished the books and love Pixicade. What do we do next?*

*One of the great things about Pixicade is its versatility. Anything red, green, blue, black and purple on a white background works to make games! Try using colored candies and making games on a white cake, cutting shapes out of construction paper or try putty, pipe cleaners or colored blocks! Additionally, Pixicade is updated regularly so check back often to see what's new. Have fun exploring different ways to create and play!*